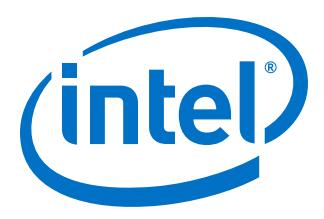

# **DMA Accelerator Functional Unit User Guide**

## **Intel® Programmable Acceleration Card with Intel® Arria® 10 GX FPGA**

Updated for Intel® Acceleration Stack for Intel® Xeon® CPU with FPGAs: **1.2.1**

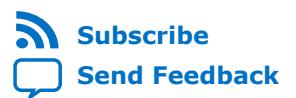

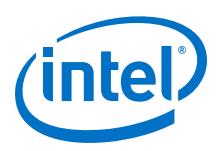

## **Contents**

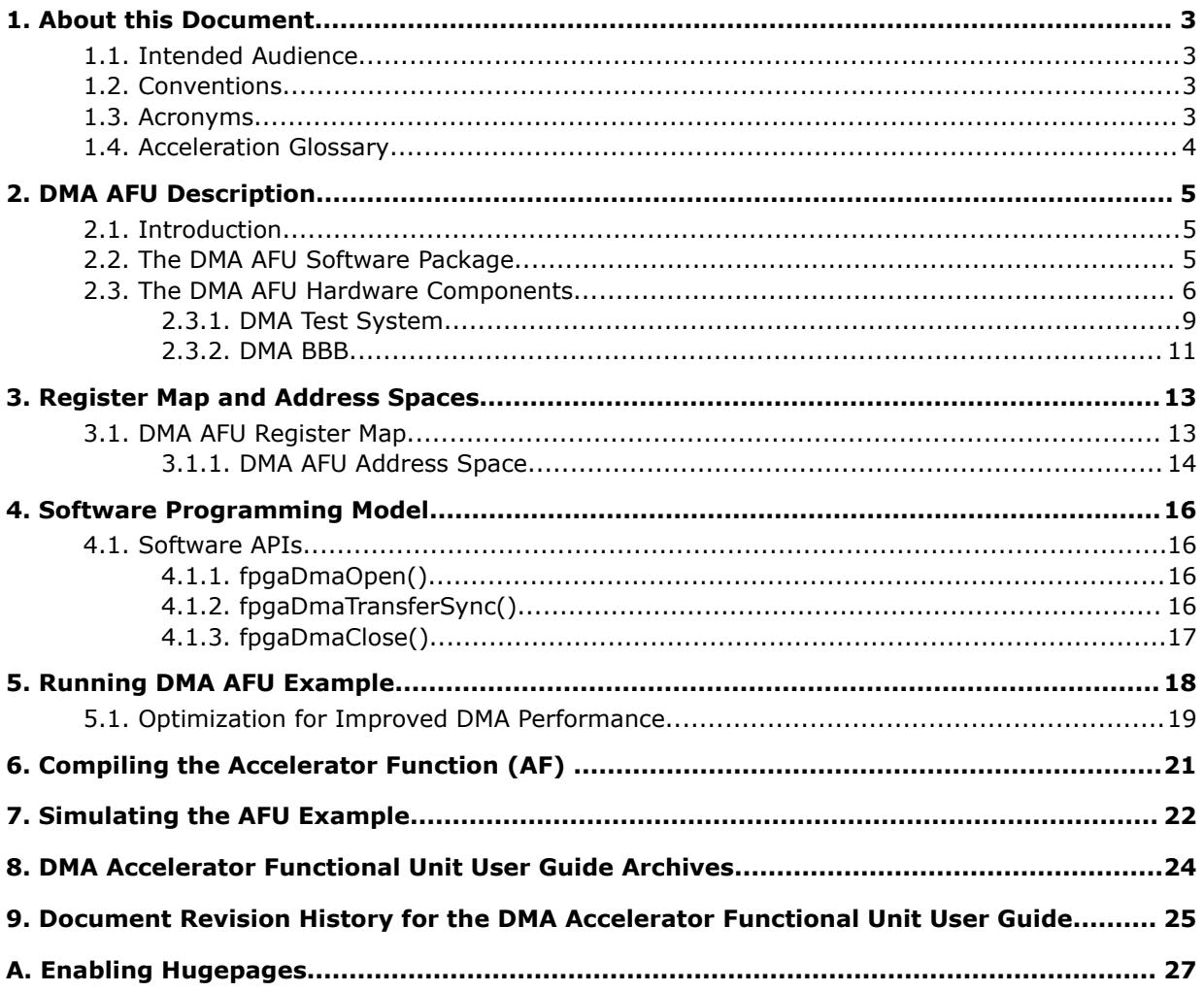

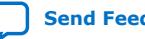

**Send Feedback** 

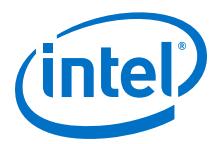

## <span id="page-2-0"></span>**1. About this Document**

This document describes the OpenCL\* implementation for the Intel® Programmable Acceleration Card with Intel Arria® 10 GX FPGA.

## **1.1. Intended Audience**

The intended audience comprises hardware or software developers that require an Accelerator Function (AF) to buffer data locally in memory connected to the Intel FPGA device.

### **1.2. Conventions**

#### **Table 1. Document Conventions**

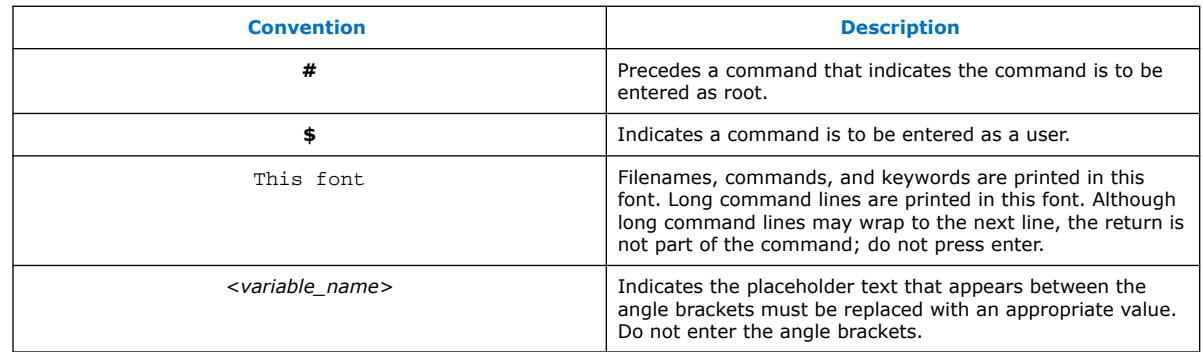

### **1.3. Acronyms**

#### **Table 2. Acronyms**

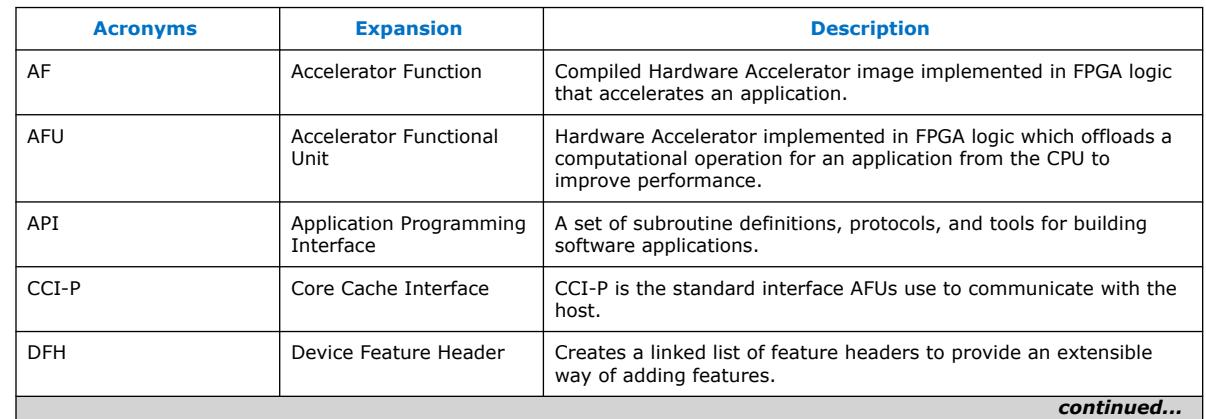

Intel Corporation. All rights reserved. Agilex, Altera, Arria, Cyclone, Enpirion, Intel, the Intel logo, MAX, Nios, Quartus and Stratix words and logos are trademarks of Intel Corporation or its subsidiaries in the U.S. and/or other countries. Intel warrants performance of its FPGA and semiconductor products to current specifications in accordance with Intel's standard warranty, but reserves the right to make changes to any products and services at any time without notice. Intel assumes no responsibility or liability arising out of the application or use of any information, product, or service described herein except as expressly agreed to in writing by Intel. Intel customers are advised to obtain the latest version of device specifications before relying on any published information and before placing orders for products or services. \*Other names and brands may be claimed as the property of others.

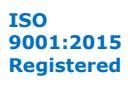

<span id="page-3-0"></span>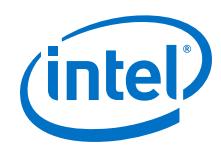

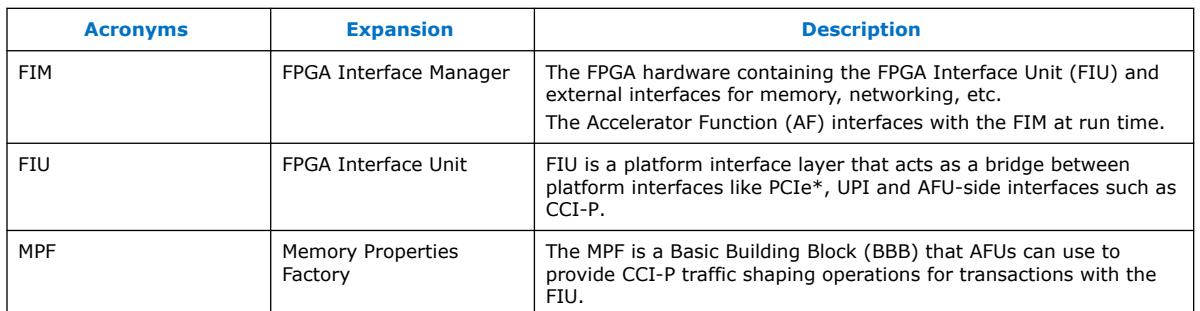

## **1.4. Acceleration Glossary**

#### **Table 3. Acceleration Stack for Intel Xeon® CPU with FPGAs Glossary**

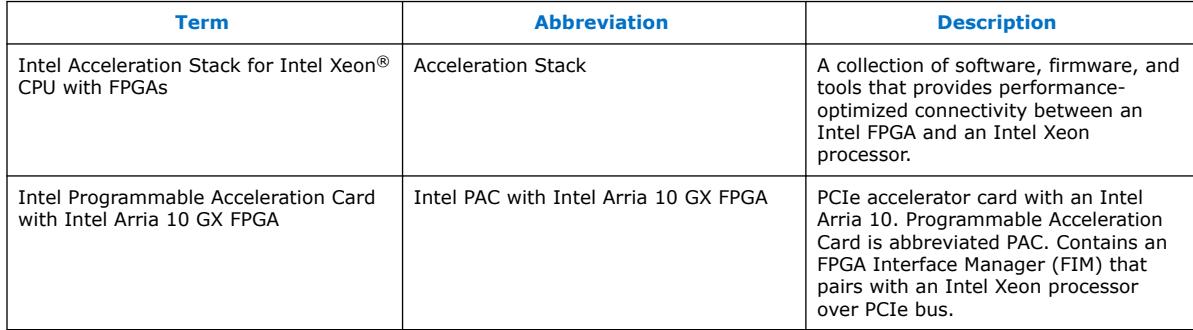

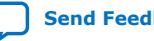

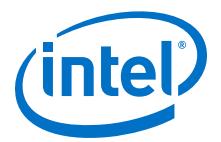

## <span id="page-4-0"></span>**2. DMA AFU Description**

### **2.1. Introduction**

The Direct Memory Access (DMA) AFU example shows how to manage memory transfers between the host processor and the FPGA. You can integrate the DMA AFU into your design to move data between the host memory and the FPGA local memory.

The DMA AFU comprises the following submodules:

- MMIO Decoder Logic
- Memory Properties Factory (MPF) Basic Building Block (BBB)
- Core Cache Interface (CCI-P) to the Avalon® Memory-Mapped (Avalon-MM) Adapter
- DMA Test System which contains the DMA BBB

These submodules are described in more detail in the *DMA AFU Hardware Components* topic below.

#### **Related Information**

- [The DMA AFU Hardware Components](#page-5-0) on page 6
	- [Avalon Interface Specifications](https://www.intel.com/content/www/us/en/programmable/documentation/nik1412467993397.html#nik1412467936351) For more information about the Avalon-MM protocol, including timing diagrams for read and write transactions.

### **2.2. The DMA AFU Software Package**

The Intel Acceleration Stack for Intel Xeon CPU with FPGAs package file  $(*.tan.9z)$ , includes the DMA AFU example. This example provides a user space driver. The host application uses this driver such that the DMA moves data between host and FPGA memory. The hardware binaries, sources, and the user space driver are available in the following directory:  $$OPAE$  PLATFORM ROOT/hw/samples/dma\_afu.

Before experimenting with the DMA AFU, you must install the Open Programmable Acceleration Engine (OPAE) software package. Refer to *Installing the OPAE Software Package* in the *Intel Acceleration Stack Quick Start Guide for Intel Programmable Acceleration Card with Intel Arria 10 GX FPGA* for installation instructions. This *Quick Start Guide* also includes basic information about the Open Programmable Acceleration Engine (OPAE) and configuring an AFU.

After installing the Open Programmable Acceleration Engine (OPAE) software package, a sample host application and the DMA AFU user space driver are available in the following directory:  $$OPAE$  PLATFORM ROOT/hw/samples/dma\_afu/sw.

A sample application, fpga\_dma\_test implements the DMA AFU user space driver.

Intel Corporation. All rights reserved. Agilex, Altera, Arria, Cyclone, Enpirion, Intel, the Intel logo, MAX, Nios, Quartus and Stratix words and logos are trademarks of Intel Corporation or its subsidiaries in the U.S. and/or other countries. Intel warrants performance of its FPGA and semiconductor products to current specifications in accordance with Intel's standard warranty, but reserves the right to make changes to any products and services at any time without notice. Intel assumes no responsibility or liability arising out of the application or use of any information, product, or service described herein except as expressly agreed to in writing by Intel. Intel customers are advised to obtain the latest version of device specifications before relying on any published information and before placing orders for products or services. \*Other names and brands may be claimed as the property of others.

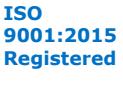

<span id="page-5-0"></span>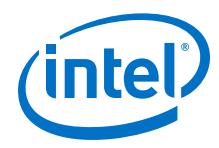

#### **Related Information**

- [Intel Acceleration Stack Quick Start Guide for Intel Programmable Acceleration](https://www.intel.com/content/www/us/en/programmable/documentation/iyu1522005567196.html#sun1522441132364) [Card with Intel Arria 10 GX FPGA](https://www.intel.com/content/www/us/en/programmable/documentation/iyu1522005567196.html#sun1522441132364)
- [Installing the OPAE Software Package](https://www.intel.com/content/www/us/en/programmable/documentation/iyu1522005567196.html#prr1522431171180)

### **2.3. The DMA AFU Hardware Components**

The DMA AFU interfaces with the FPGA Interface Unit (FIU) and two banks of local DDR4-SDRAM. The total memory addressable on the device is 8 gigabytes (8 GB). The memory comprises two, 4 GB banks.

*Note:* The currently available hardware dictates this memory configuration. Future hardware may support different memory configurations.

> You can use the DMA AFU to copy data between the following source and destination locations:

- The host to device FPGA memory
- Device FPGA memory to the host

A Platform Designer system, \$OPAE\_PLATFORM\_ROOT/hw/samples/ dma\_afu/hw/rtl/qsys/<device>/dma\_test\_system.qsys implements most of the DMA AFU. The DMA BBB subsystem is located at <installation path>/hw/ samples/dma\_afu/hw/rtl/qsys/<device>/msgdma\_bbb.qsys

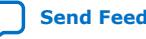

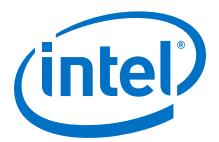

#### <span id="page-6-0"></span>**Figure 1. DMA AFU Hardware Block Diagram**

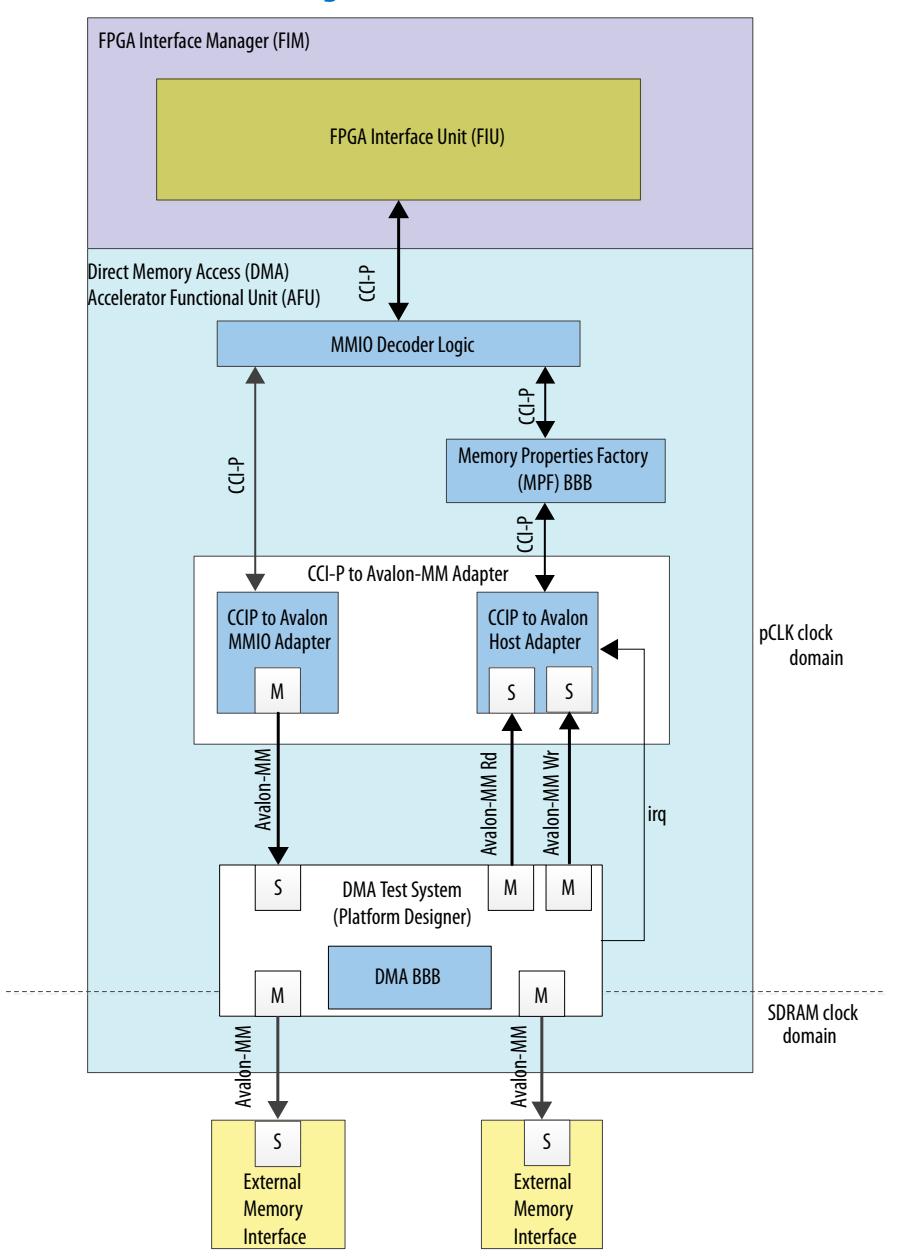

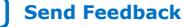

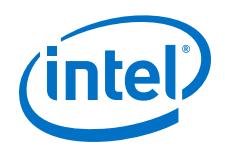

The DMA AFU includes the following internal modules to interface with the FPGA Interface Unit (FIU):

- Memory-Mapped IO (MMIO) Decoder Logic: detects MMIO read and write transactions and separates them from the CCI-P RX channel 0 that they arrive from. This ensures that MMIO traffic never reaches the MPF BBB and is serviced by an independent MMIO command channel.
- Memory Properties Factory (MPF): This module ensures that read responses from the DMA return in the order that they were issued. The Avalon-MM protocol requires read responses to return in the correct order.
- CCI-P to Avalon-MM Adapter: This module translates between CCI-P and Avalon-MM transactions, as follows:
	- CCI-P to Avalon-MMIO Adapter: This path translates CCI-P MMIO transactions into Avalon-MM transactions.
		- *Note:* MMIO accesses do not support backpressure. As a result, the CCI-P to Avalon-MM Adapter does not support the waitrequest signal. Intel recommends that you add an Avalon-MM Clock Crossing Bridge, available in the IP Catalog, between the CCI-P to Avalon MMIO Adapter master port and the DMA Test System Avalon-MM slave port. Intel recommends that you set the clock crossing command depth to 64 entries deep and disable burst support.
	- Avalon-MM to CCI-P: These paths create separate read-only and write-only paths for the DMA to access host memory.

The Avalon-MM write slave of the CCI-P to Avalon Adapter includes an extra, highorder bit to implement write fences. When the high-order bit is set to 1'b1, the CCI-P adapter first issues a write fence. Then, the CCI-P bridge writes data to the host physical address space with the high-order bit is set to 1'b0. This operation allows the DMA to synchronize writes to host memory. The DMA BBB is not capable of receiving write responses so that the write fence is used to synchronize the write data with the host.

• DMA Test System: This module serves as a wrapper around the DMA BBB to expose the DMA masters and interrupt interfaces to the rest of the logic in the AFU. It provides the interface between the DMA BBB and the CCI-P to Avalon Adapter. It also provides the interface between the DMA BBB and the local FPGA SDRAM banks.

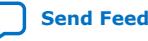

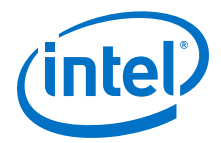

### <span id="page-8-0"></span>**2.3.1. DMA Test System**

The DMA test system tests the DMA AFU.

#### **Figure 2. DMA Test System Block Diagram**

This block diagram shows the internals of the DMA test system. The DMA test system is shown as a monolithic block in [Figure 1 o](#page-6-0)n page 7.

DMA Test System AFU ID DMA BBB S Control and Status Mem S  $M$  M Pipeline Bridge M S Clock Crossing Bridge M S Clock Crossing Bridge M S EMIF A **↓**Master EMIF B Master  $\overline{\phantom{a}}$ Avalon-MM Read Master CCIP to Avalon MMIO Adapter IRQ 0 IRQ 0 M Avalon-MM Write Master

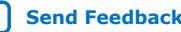

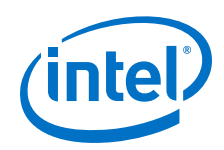

The DMA test system includes the following internal modules:

- AFU ID: This component stores the 64-bit Device Feature Header (DFH) and also includes the universally unique identifier (UUID). The AFU\_ID\_L register stores the lower 32 bits of the AFU ID. The AFU\_ID\_H register stores the upper 32 bits of the AFU ID. A software driver scans the DMA Test System, finds the AFU ID, and identifies the DMA BBB.
- DMA Basic Building Block (BBB): This component moves data between the host and local device memory spaces. DMA BBB interrupt connects to the IRQ 0 signal. The IRQ 0 signal is an input to the CCI-P to Avalon Adapter. The CCI-P to Avalon Adapter forwards the interrupt to the host.
- Pipeline Bridge: The Pipeline Bridge inserts pipeline stages between memory mapped IP cores. By default, Platform Designer optimizes for low latency. Consequently, the Pipeline Bridge improve the system maximum operating frequency ( $F_{MAX}$ ) at the expense of additional latency.
- Clock Crossing Bridge: The Clock Crossing Bridge isolates Avalon-MM masters and slaves that are in different clock domains. Because the Clock Crossing Bridge includes clock-crossing logic, it adds FIFOs that have a greater latency than the standard Pipeline Bridge. The Clock Crossing Bridge ensures that the memory transactions from the DMA BBB safely cross to the local SDRAM clock domain.

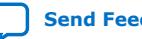

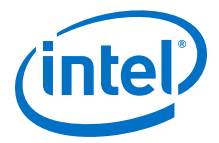

### <span id="page-10-0"></span>**2.3.2. DMA BBB**

The DMA BBB subsystem transfers data from source to destination addresses using memory-mapped transactions. The DMA AFU accesses control and status registers in the DMA BBB subsystem. The DMA BBB comprises five IP cores available in the Platform Designer IP Catalog as shown in the following figure.

#### **Figure 3. DMA BBB Platform Designer Block Diagram**

This block diagram excludes some internal Pipeline Bridge IP cores.

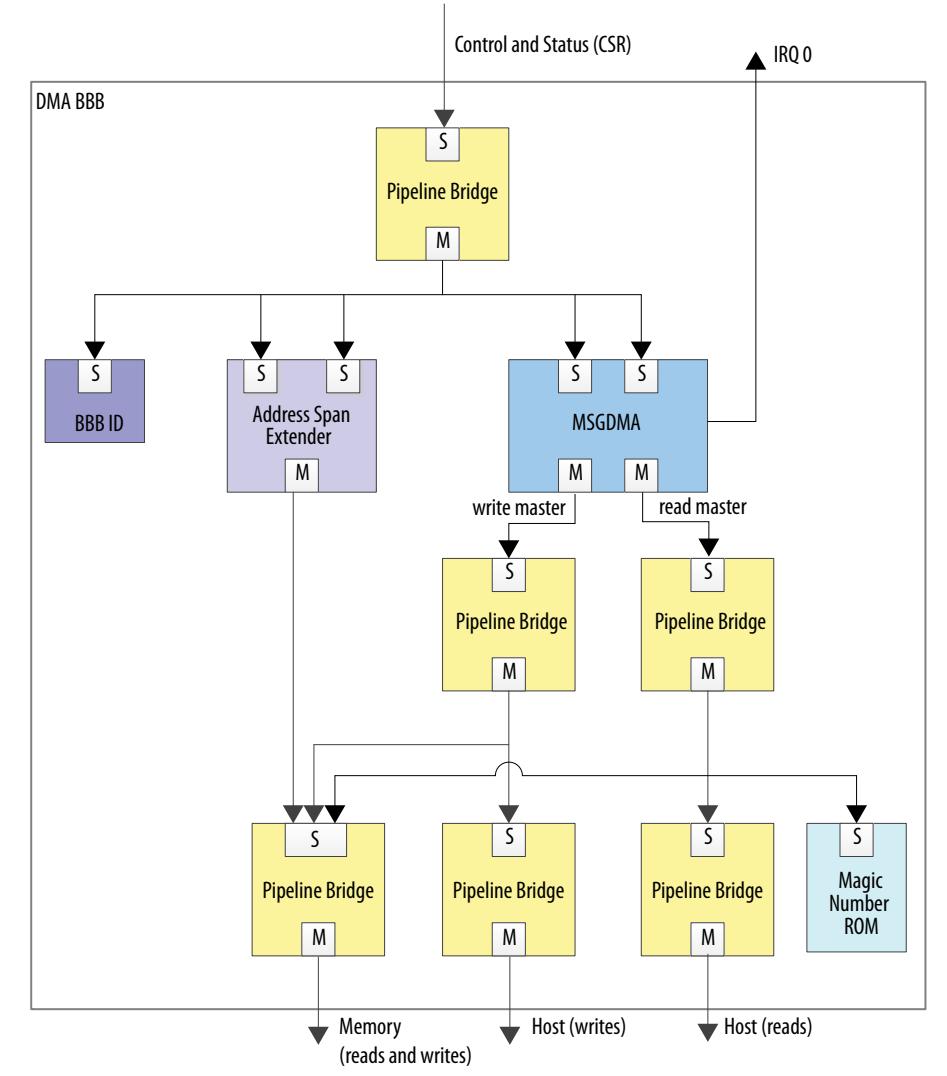

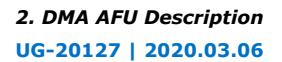

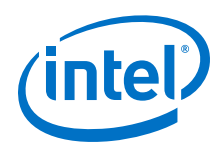

The components in the DMA BBB Platform Designer implement the following functions:

- Modular Scatter-Gather DMA (MSGDMA): This IP core performs memory mapped transfers between source and destination addresses. The MSGDMA transfers 64 bytes per clock cycle. The data must be aligned to 64-byte boundaries. The transfer length must be a multiple of 64 bytes. The MSGDMA supports 50-bit addressing and can transfer up to 16,777,152 bytes per descriptor. In this implementation, the driver limits the transfer size to 1,047,552 bytes per descriptor.
- Address Span Extender: This IP core implements memory transfers that are not aligned on a 64-byte boundary. The host uses it to perform MMIO accesses to FPGA device memory that are not aligned on a 64-byte boundary. The Address Span Extender accesses a 4 kilobyte (4 KB) window into the local device memory. The control port sets the base address of the (4 KB) window. The base address must be aligned to a 4 KB boundary so that the window is aligned to the window size. For example, to access FPGA memory address 0xF340, set the window address to 0xF000 and then access offset 0x0340 within the address span extender data window.
- BBB ID: This component stores the 64-bit Device Feature Header(DFH) and the UUID. The BBB\_ID\_L register stores the lower 32 bits of the BBB ID. The BBB\_ID\_H register stores the upper 32 bits of the BBB ID. A software driver scans the BBB ID to identify the functionality of this DMA subsystem.
- Magic Number ROM: This IP core contains a single, read-only 64-byte value. The DMA uses this value to create a write fence in host memory. This ROM is only visible to the MSGDMA. The host cannot access it.
- Pipeline Bridge: The Pipeline Bridge inserts pipeline stages to improve the system  $F_{MAX}$  at the expense of latency.

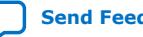

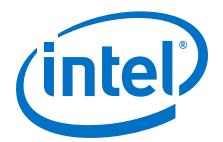

## <span id="page-12-0"></span>**3. Register Map and Address Spaces**

The DMA AFU supports two memory views: The DMA view and the host view.

The DMA view supports a 50-bit address space. The lower half of the DMA view maps to the FPGA device memory and the magic number ROM inside the DMA BBB. The upper half of the DMA view maps to the host memory which is split into a direct access and a write fence region. The direct access and memory write fence regions overlaps into the same 48-bit host physical address space.

The host view includes all the registers accessible through MMIO accesses such as the DFH tables, and the control/status registers of the various IP cores used inside the DMA AFU. The host view includes an indirect mapping mechanism to the device memory so that the host can access the FPGA device memory using a 4KB windowing mechanism built into the DMA BBB.

The MMIO registers in the DMA BBB and AFU support 32- and 64- bit access. The DMA AFU does not support 512-bit MMIO accesses. Accesses to the MSGDMA registers inside the DMA BBB must be 32 bits.

### **3.1. DMA AFU Register Map**

The DMA register map provides the absolute addresses of all the locations within the unit. These registers are in the host view because it's only the host that can access them.

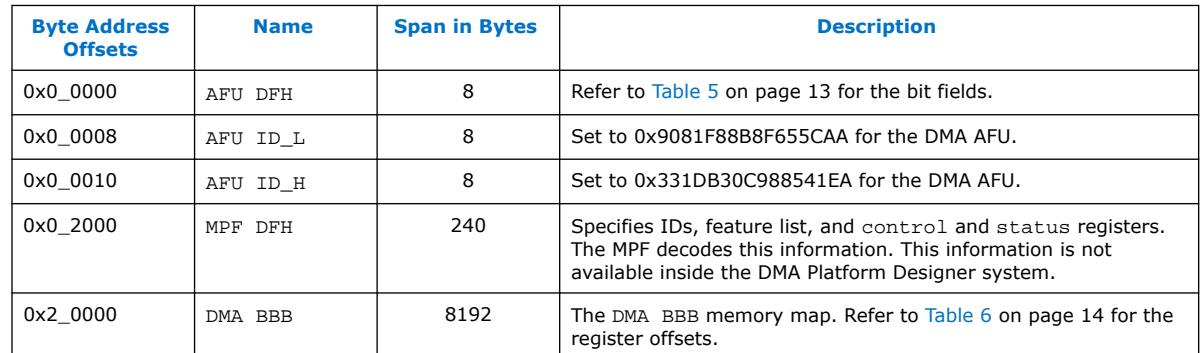

#### **Table 4. DMA AFU Memory Map**

#### **Table 5. DMA AFU DFH Encoding**

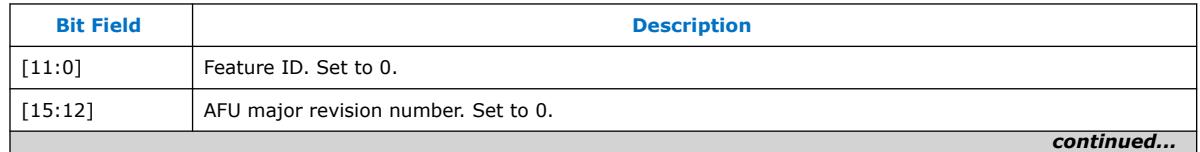

Intel Corporation. All rights reserved. Agilex, Altera, Arria, Cyclone, Enpirion, Intel, the Intel logo, MAX, Nios, Quartus and Stratix words and logos are trademarks of Intel Corporation or its subsidiaries in the U.S. and/or other countries. Intel warrants performance of its FPGA and semiconductor products to current specifications in accordance with Intel's standard warranty, but reserves the right to make changes to any products and services at any time without notice. Intel assumes no responsibility or liability arising out of the application or use of any information, product, or service described herein except as expressly agreed to in writing by Intel. Intel customers are advised to obtain the latest version of device specifications before relying on any published information and before placing orders for products or services. \*Other names and brands may be claimed as the property of others.

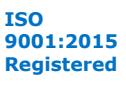

<span id="page-13-0"></span>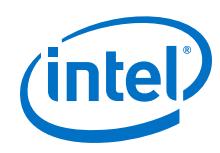

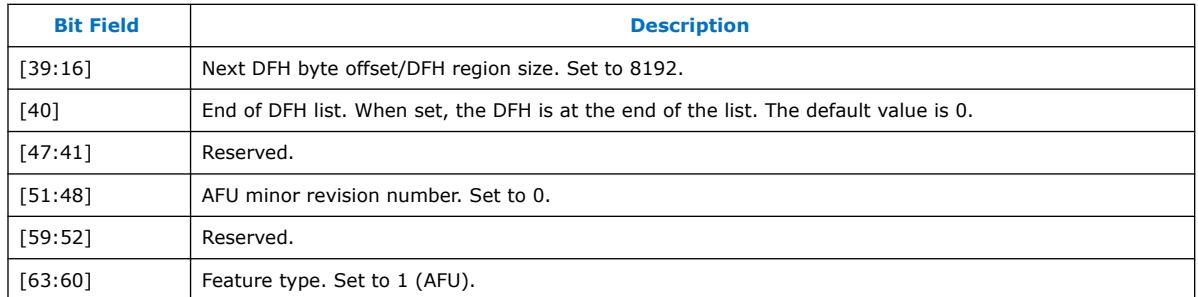

#### **Table 6. DMA BBB Memory Map**

Add the byte addresses below to the BBB DMA base address, 0x2\_0000.

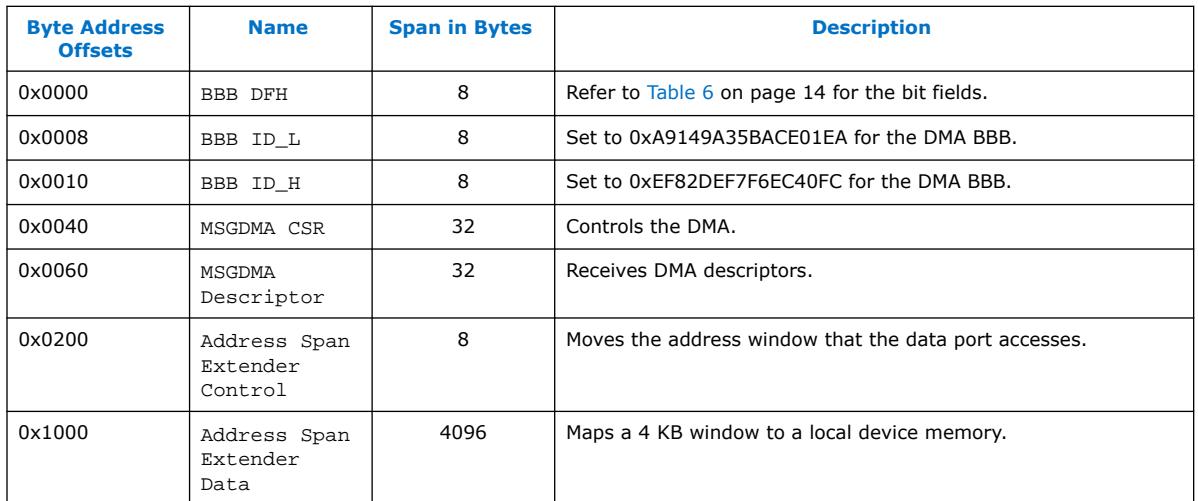

### **Table 7. DMA BBB DFH Encoding**

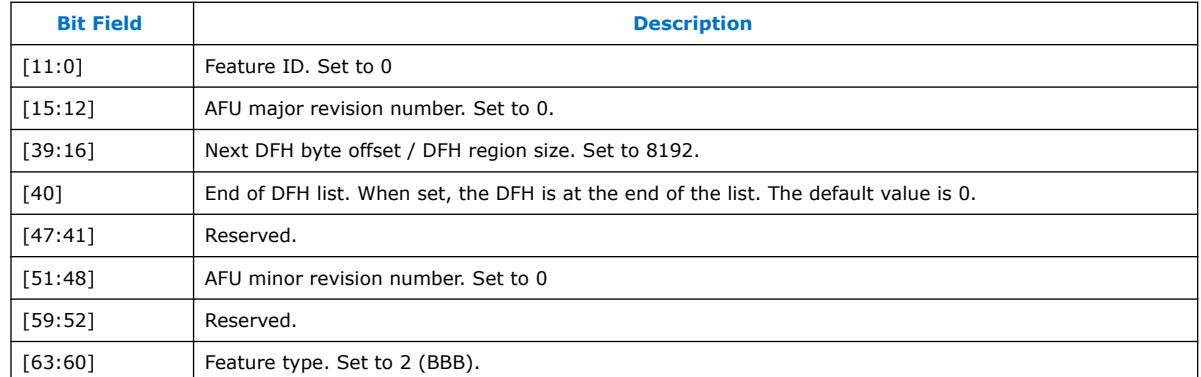

### **3.1.1. DMA AFU Address Space**

The host can access registers listed in the [Table 4](#page-12-0) on page 13 and the Table 6 on page 14. Host accesses to FPGA local memory must use the Address Span Extender IP core included in the DMA BBB subsystem.

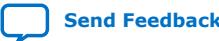

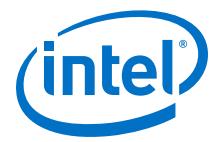

The MSGDMA in the DMA BBB subsystem has access to the full 50-bit address space. The lower have of this address space includes the local memories and the Magic Number ROM. The upper half of this address space includes host memory.

The following figure shows the host and MSGDMA views of memory.

**Figure 4. The DMA AFU and Host Views of Memory**

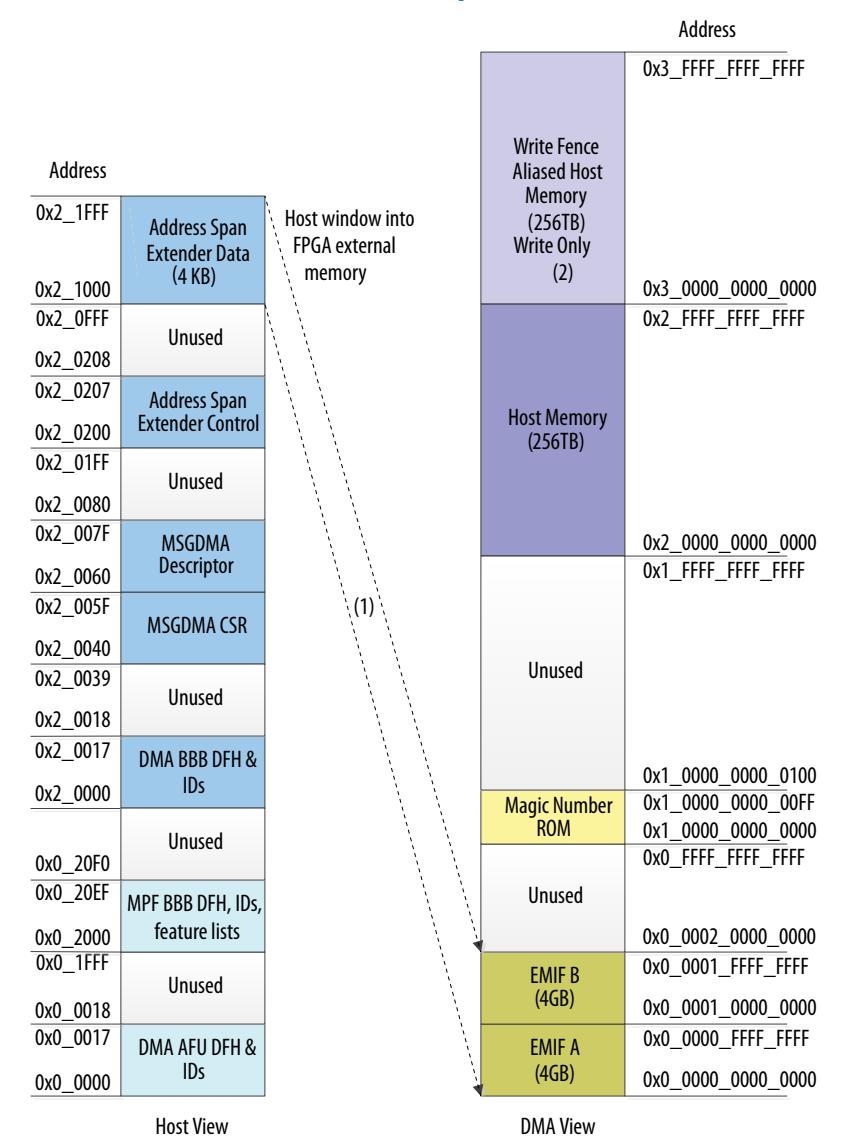

(1) The Address Span Extender can only access the EMIF A and EMIF B address spaces.

(2) The write fence aliased host memory, addresses

0x3\_0000\_0000\_0000-0x3\_FFFF\_FFFF\_FFFF, aliases to the host memory spanning 0x2\_0000\_0000\_0000-0x2\_FFFF\_FFFF\_FFFF. The write fence aliased host memory span is write only. Writes to the write fence aliased host memory cause a write fence to be issued followed by the write data accompanying it. This address space should only be written to infrequently to send write fences to synchronize with the host. Reads to this address space are undefined.

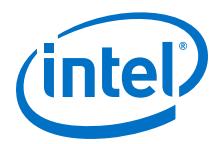

## <span id="page-15-0"></span>**4. Software Programming Model**

The DMA AFU includes a software driver that you can use in your own host application. The fpga\_dma.c and fgpa\_dma.h files located in the <installation\_path>/hw/ samples/dma\_afu/sw directory implement the software driver. This driver supports the following functions:

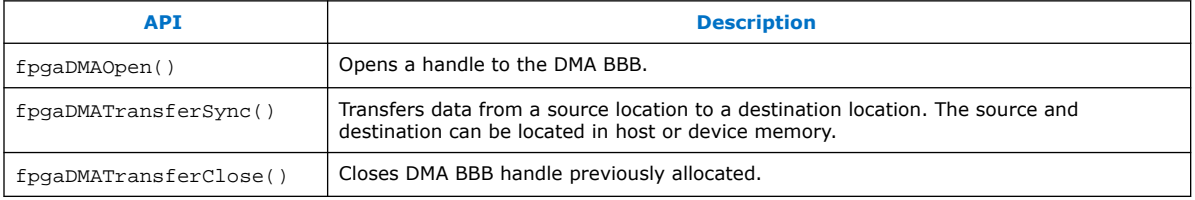

## **4.1. Software APIs**

## **4.1.1. fpgaDmaOpen()**

fpgaDmaOpen() scans the device feature chain to locate the DMA BBB and then creates a handle for the DMA BBB.

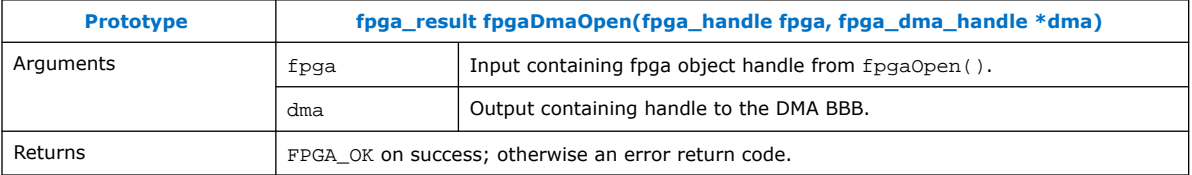

### **4.1.2. fpgaDmaTransferSync()**

fpgaDmaTransferSync() accepts a handle to an opened DMA and performs a transfer of data from the source address to the destination address. This function is a blocking call and returns when the DMA transfer completes.

| <b>Prototype</b> | fpga_result fpgaDmaTransferSync(fpga_dma_handle dma, uint64_t dst, uint64_t src,  <br>size_t count, fpga_dma_transfer_t type) |                                                                                                    |
|------------------|----------------------------------------------------------------------------------------------------|----------------------------------------------------------------------------------------------------|
| Arguments        | dma                                                                                                    | dmaInput specifying DMA handle obtained from fpgaDmaOpen().                                                                 |
|                  | dst.                                                                                                    | Input specifying the destination byte address of the transfer. To maximize<br>performance, make dst a multiple of 64 bytes. |
|                  | src                                                                                                    | Input specifying the source byte address of the transfer. To maximize<br>performance, make src a multiple of 64 bytes.      |
|                  |                                                                                                    |                                                                                                    |

Intel Corporation. All rights reserved. Agilex, Altera, Arria, Cyclone, Enpirion, Intel, the Intel logo, MAX, Nios, Quartus and Stratix words and logos are trademarks of Intel Corporation or its subsidiaries in the U.S. and/or other countries. Intel warrants performance of its FPGA and semiconductor products to current specifications in accordance with Intel's standard warranty, but reserves the right to make changes to any products and services at any time without notice. Intel assumes no responsibility or liability arising out of the application or use of any information, product, or service described herein except as expressly agreed to in writing by Intel. Intel customers are advised to obtain the latest version of device specifications before relying on any published information and before placing orders for products or services. \*Other names and brands may be claimed as the property of others.

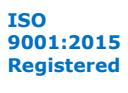

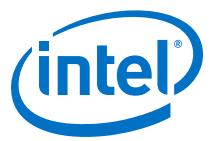

<span id="page-16-0"></span>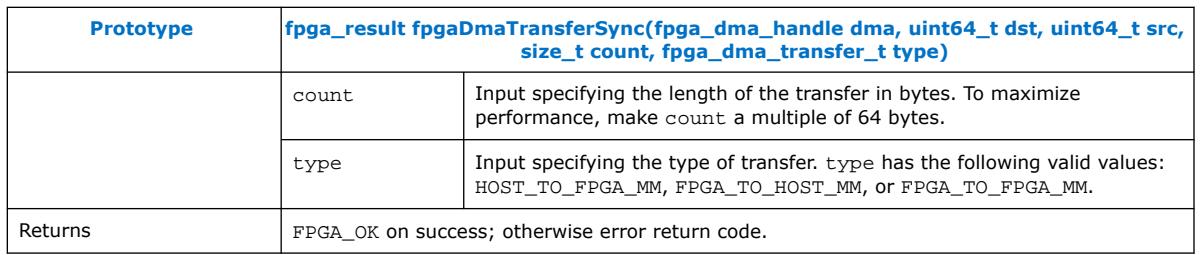

## **4.1.3. fpgaDmaClose()**

fpgaDmaClose() closes the previously allocated DMA BBB handle.

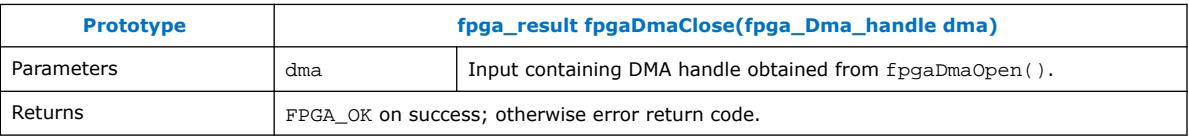

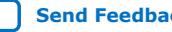

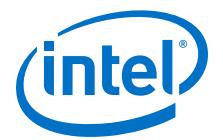

## <span id="page-17-0"></span>**5. Running DMA AFU Example**

Before you begin:

- Intel recommends you refer to the Quick Start Guide for your Intel PAC with Intel Arria 10 GX FPGA to be familiar with running similar examples. Before you proceed through the following steps, verify that the OPAE\_PLATFORM\_ROOT environment variable is set to the OPAE SDK installation directory.
- The sample application requires two 1 GB hugepages. Refer to the [Enabling](#page-26-0) [Hugepages](#page-26-0) on page 27 section for details on how to set the hugepages on both Red Hat Enterprise Linux (RHEL) and Ubuntu systems.

Complete the following steps to download the DMA AF bitstream and build and run the example software:

1. Change to the DMA application and driver directory:

```
cd $OPAE_PLATFORM_ROOT/hw/samples/dma_afu/sw
```
2. Build the driver and application:

\$ make

3. Download the DMA AFU bitstream:

```
sudo fpgasupdate $OPAE PLATFORM ROOT/hw/samples/dma_afu \
/bin/dma_afu_unsigned.gbs
```
4. Execute the host application:

```
./fpga_dma_test 0
```
The DMA software takes a few minute to populate test buffers and verify the results. The software prints the following messages during a successful run:

```
Running test in HW mode
Buffer Verification Success!
Buffer Verification Success!
Running DDR sweep test
Buffer pointer = 0x7f6edd1fc000, size = 0x100000000 (0x7f6edd1fc000 through 
0x7f6fdd1fc000)
Allocated test buffer
Fill test buffer
DDR Sweep Host to FPGA
Measured bandwidth = 6660.504131 Megabytes/sec 
Clear buffer
DDR Sweep FPGA to Host
Measured bandwidth = 6840.013692 Megabytes/sec
Verifying buffer..
Buffer Verification Success!
```

```
Note: The test application prints bandwidth results for different transfer sizes,
      source and destination addresses.
```
Intel Corporation. All rights reserved. Agilex, Altera, Arria, Cyclone, Enpirion, Intel, the Intel logo, MAX, Nios, Quartus and Stratix words and logos are trademarks of Intel Corporation or its subsidiaries in the U.S. and/or other countries. Intel warrants performance of its FPGA and semiconductor products to current specifications in accordance with Intel's standard warranty, but reserves the right to make changes to any products and services at any time without notice. Intel assumes no responsibility or liability arising out of the application or use of any information, product, or service described herein except as expressly agreed to in writing by Intel. Intel customers are advised to obtain the latest version of device specifications before relying on any published information and before placing orders for products or services. \*Other names and brands may be claimed as the property of others.

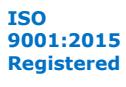

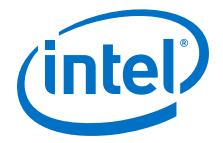

#### **Related Information**

[Intel Acceleration Stack Quick Start Guide for Intel Programmable Acceleration Card](https://www.intel.com/content/www/us/en/programmable/documentation/iyu1522005567196.html#sun1522441132364) [with Intel Arria 10 GX FPGA](https://www.intel.com/content/www/us/en/programmable/documentation/iyu1522005567196.html#sun1522441132364)

### <span id="page-18-0"></span>**5.1. Optimization for Improved DMA Performance**

Implementation of NUMA (non-uniform memory access) optimization in fpga\_dma\_test.c allows the processor to access its own local memory faster than accessing non-local memory (memory local to another processor).

A typical NUMA configuration is shown in the diagram below. The local access represents access from a core to memory local to the same core. The remote access illustrates the path taken when a core on Node 0 accesses memory that resides in memory local to Node 1.

#### **Figure 5. Typical NUMA Configuration**

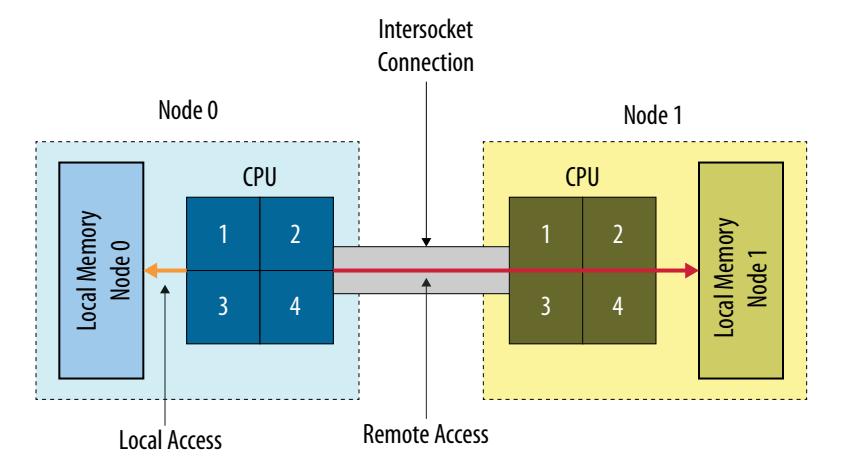

Use the following code to implement NUMA optimization in your test application:

```
// Set up proper affinity if requested
    if (cpu_affinity || memory_affinity) {
        unsigned dom = 0, bus = 0, dev = 0, func = 0;
         fpga_properties props;
         int retval;
         #if(FPGA_DMA_DEBUG)
                 char str[4096];
         #endif
         res = fpgaGetProperties(afc_token, &props);
         ON_ERR_GOTO(res, out_destroy_tok, "fpgaGetProperties");
 res = fpgaPropertiesGetBus(props, (uint8_t *) & bus);
 ON_ERR_GOTO(res, out_destroy_tok, "fpgaPropertiesGetBus");
 res = fpgaPropertiesGetDevice(props, (uint8_t *) & dev);
 ON_ERR_GOTO(res, out_destroy_tok, "fpgaPropertiesGetDevice");
         res = fpgaPropertiesGetFunction(props, (uint8_t *) & func);
         ON_ERR_GOTO(res, out_destroy_tok, "fpgaPropertiesGetFunction");
         // Find the device from the topology
         hwloc_topology_t topology;
         hwloc_topology_init(&topology);
         hwloc_topology_set_flags(topology,
                    HWLOC_TOPOLOGY_FLAG_IO_DEVICES);
         hwloc_topology_load(topology);
         hwloc_obj_t obj = hwloc_get_pcidev_by_busid(topology, dom, bus, dev, 
func);
        hwloc_obj_t obj2 = hwloc_get_non_io_ancestor_obj(topology, obj);
```
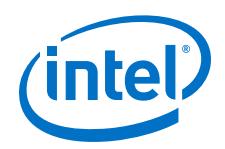

```
 #if (FPGA_DMA_DEBUG)
            hwloc_obj_type_snprintf(str, 4096, obj2, 1);
printf("%s\n", str);
 hwloc_obj_attr_snprintf(str, 4096, obj2, " :: ", 1);
            printf("%s\n", str);
            hwloc_bitmap_taskset_snprintf(str, 4096, obj2->cpuset);
           printf("CPUSET is s\sqrt{n}", str);
            hwloc_bitmap_taskset_snprintf(str, 4096, obj2->nodeset);
           printf("NODESET is \sqrt[8]{\pi}", str);
        #endif
        if (memory_affinity) {
            #if HWLOC_API_VERSION > 0x00020000
 retval = hwloc_set_membind(topology, obj2->nodeset,
 HWLOC_MEMBIND_THREAD, HWLOC_MEMBIND_MIGRATE | 
HWLOC_MEMBIND_BYNODESET);
            #else
                retval =
                hwloc_set_membind_nodeset(topology, obj2->nodeset,
                               HWLOC_MEMBIND_THREAD,
                               HWLOC_MEMBIND_MIGRATE);
            #endif
            ON_ERR_GOTO(retval, out_destroy_tok, "hwloc_set_membind");
 }
        if (cpu_affinity) {
            retval = hwloc_set_cpubind(topology, obj2->cpuset, 
HWLOC_CPUBIND_STRICT);
            ON_ERR_GOTO(retval, out_destroy_tok, "hwloc_set_cpubind");
        }
     }
```
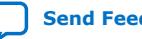

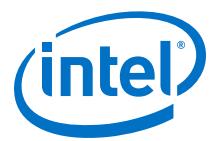

## <span id="page-20-0"></span>**6. Compiling the Accelerator Function (AF)**

To generate a synthesis build environment to compile an AF, use the afu\_synth\_setup command as following:

1. Change to the DMA AFU sample directory:

cd \$OPAE\_PLATFORM\_ROOT/hw/samples/dma\_afu

2. Generate the design build directory:

afu\_synth\_setup --source=./hw/rtl/filelist.txt build\_synth

3. From the synthesis build directory generated by afu\_synth\_setup, enter the following commands from a terminal window to generate an AF for the target hardware platform:

```
cd build_synth
run.sh
```
The run.sh AF generation script creates the AF image with the same base filename as the AFU's platform configuration file with a . gbs suffix at the location: \$OPAE\_PLATFORM\_ROOT/hw/samples/dma\_afu/build\_synth/dma\_afu.gbs.

4. Create an unsigned copy of the generated .gbs file:

```
PACSign PR -t UPDATE -H openssl_manager -i dma_afu.gbs -o 
dma_afu_unsigned.gbs
```
*Note:* If your Intel PAC already implements bitstream authentication, review the steps outlined in the *Security User Guide: Intel Programmable Acceleration Card with Intel Arria 10 GX FPGA* to sign the DMA bitstream.

#### **Related Information**

[Security User Guide: Intel Programmable Acceleration Card with Intel Arria 10 GX](https://www.intel.com/content/www/us/en/programmable/documentation/xfr1578356347803.html#rof1569258663229) [FPGA](https://www.intel.com/content/www/us/en/programmable/documentation/xfr1578356347803.html#rof1569258663229)

Intel Corporation. All rights reserved. Agilex, Altera, Arria, Cyclone, Enpirion, Intel, the Intel logo, MAX, Nios, Quartus and Stratix words and logos are trademarks of Intel Corporation or its subsidiaries in the U.S. and/or other countries. Intel warrants performance of its FPGA and semiconductor products to current specifications in accordance with Intel's standard warranty, but reserves the right to make changes to any products and services at any time without notice. Intel assumes no responsibility or liability arising out of the application or use of any information, product, or service described herein except as expressly agreed to in writing by Intel. Intel customers are advised to obtain the latest version of device specifications before relying on any published information and before placing orders for products or services.

<sup>\*</sup>Other names and brands may be claimed as the property of others.

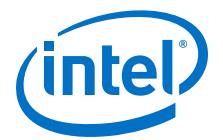

## <span id="page-21-0"></span>**7. Simulating the AFU Example**

Intel recommends you refer to the *Intel Accelerator Functional Unit Simulation Environment Quick Start Guide* for your Intel PAC to be familiar with simulating similar examples and to setup your environment. Before you proceed through the following steps, verify that the OPAE\_PLATFORM\_ROOT environment variable is set to the OPAE SDK installation directory.

Complete the following steps to setup the hardware simulator for the DMA AFU:

1. Change to the DMA AFU sample directory:

cd \$OPAE\_PLATFORM\_ROOT/hw/samples/dma\_afu

2. Create an ASE environment in a new directory and configure it for simulating an AFU:

afu\_sim\_setup --source=./hw/rtl/filelist.txt build\_ase\_dir

3. Change to the ASE build directory:

cd build\_ase\_dir

4. Build the driver and application:

make

5. Make simulation:

make sim

Sample output from the hardware simulator:

```
[SIM] ** ATTENTION : BEFORE running the software application **
[SIM] Set env(ASE_WORKDIR) in terminal where application will run (copy-and-
paste) =>
[SIM] $SHELL | Run:
[SIM] ---------+---------------------------------------------------
[SIM] bash/zsh | export ASE_WORKDIR=/Tools/ias/inteldevstack/
a10_gx_pac_ias_1_2_1_pv/hw/samples/dma_afu/build_ase_dir/work
[SIM] tcsh/csh | setenv ASE_WORKDIR /Tools/ias/inteldevstack/
a10_gx_pac_ias_1_2_1_pv/hw/samples/dma_afu/build_ase_dir/work
[SIM] For any other $SHELL, consult your Linux administrator
[SIM]
[SIM] Ready for simulation...
[SIM] Press CTRL-C to close simulator...
```
Complete the following steps to compile and execute the DMA AFU software in the simulation environment:

- 1. Open a new terminal window.
- 2. Change directory to:

cd \$OPAE\_PLATFORM\_ROOT/hw/samples/dma\_afu/sw

Intel Corporation. All rights reserved. Agilex, Altera, Arria, Cyclone, Enpirion, Intel, the Intel logo, MAX, Nios, Quartus and Stratix words and logos are trademarks of Intel Corporation or its subsidiaries in the U.S. and/or other countries. Intel warrants performance of its FPGA and semiconductor products to current specifications in accordance with Intel's standard warranty, but reserves the right to make changes to any products and services at any time without notice. Intel assumes no responsibility or liability arising out of the application or use of any information, product, or service described herein except as expressly agreed to in writing by Intel. Intel customers are advised to obtain the latest version of device specifications before relying on any published information and before placing orders for products or services. \*Other names and brands may be claimed as the property of others.

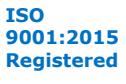

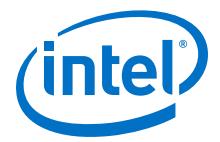

3. **Copy** the environment setup string (choose string appropriate for your shell) from the steps above in the hardware simulation to the terminal window. See the following lines in the sample output from the hardware simulator.

```
[SIM] bash/zsh | export ASE_WORKDIR=/Tools/ias/inteldevstack/
a10_gx_pac_ias_1_2_1_pv/hw/samples/dma_afu/build_ase_dir/work
[SIM] tcsh/csh | setenv ASE_WORKDIR /Tools/ias/inteldevstack/
a10_gx_pac_ias_1_2_1_pv/hw/samples/dma_afu/build_ase_dir/work
```
4. Compile the software:

make USE\_ASE=1

5. Execute the host application to transfer 4 KB in 1 KB portions from the host memory to the FPGA pattern checker:

./fpga\_dma\_test

#### **Related Information**

[Intel Accelerator Functional Unit Simulation Environment Quick Start User Guide](https://www.intel.com/content/www/us/en/programmable/documentation/jan1522185564595.html)

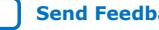

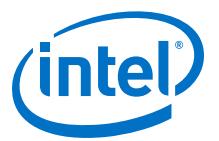

## <span id="page-23-0"></span>**8. DMA Accelerator Functional Unit User Guide Archives**

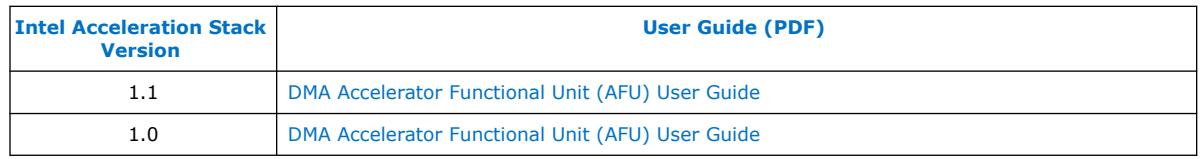

Intel Corporation. All rights reserved. Agilex, Altera, Arria, Cyclone, Enpirion, Intel, the Intel logo, MAX, Nios, Quartus and Stratix words and logos are trademarks of Intel Corporation or its subsidiaries in the U.S. and/or other countries. Intel warrants performance of its FPGA and semiconductor products to current specifications in accordance with Intel's standard warranty, but reserves the right to make changes to any products and services at any time without notice. Intel assumes no responsibility or liability arising out of the application or use of any information, product, or service described herein except as expressly agreed to in writing by Intel. Intel customers are advised to obtain the latest version of device specifications before relying on any published information and before placing orders for products or services. \*Other names and brands may be claimed as the property of others.

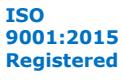

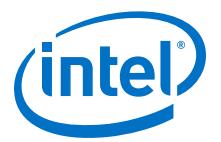

## <span id="page-24-0"></span>**9. Document Revision History for the DMA Accelerator Functional Unit User Guide**

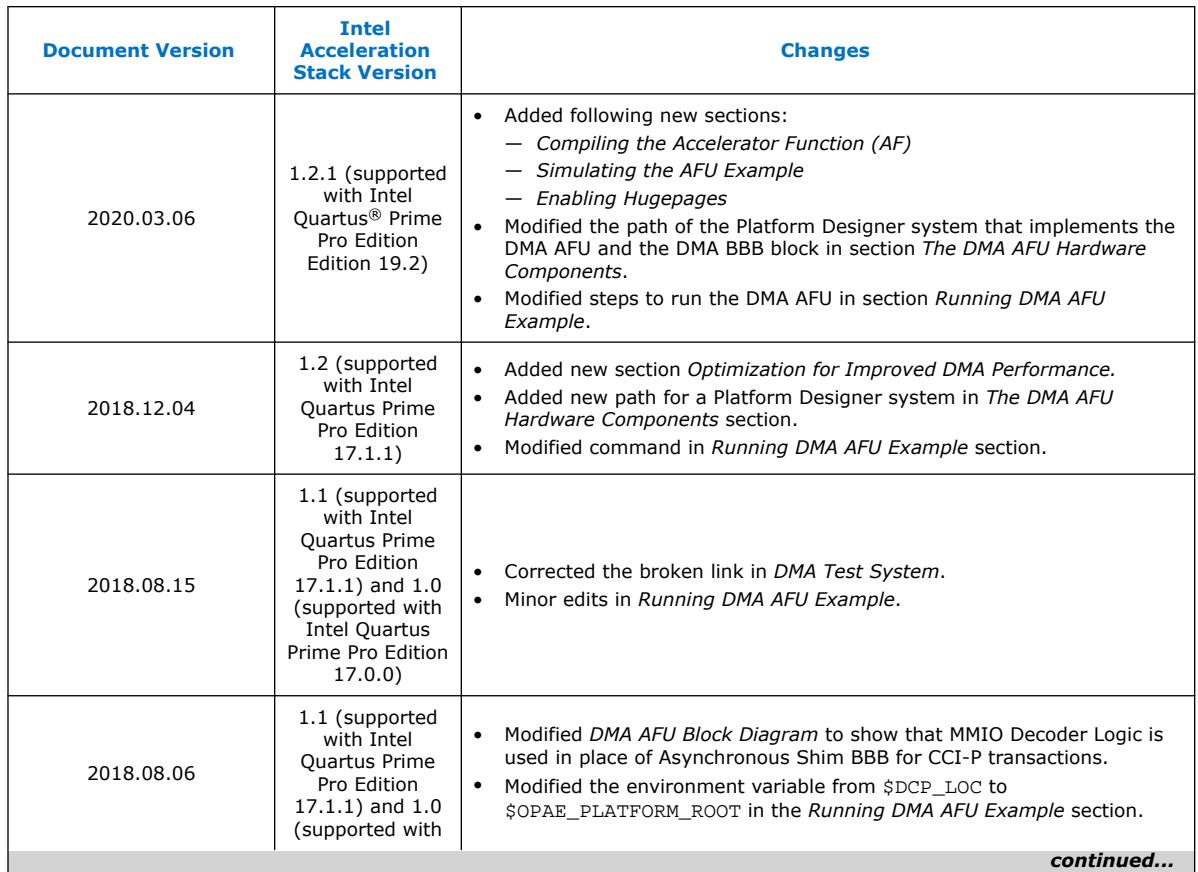

Intel Corporation. All rights reserved. Agilex, Altera, Arria, Cyclone, Enpirion, Intel, the Intel logo, MAX, Nios, Quartus and Stratix words and logos are trademarks of Intel Corporation or its subsidiaries in the U.S. and/or other countries. Intel warrants performance of its FPGA and semiconductor products to current specifications in accordance with Intel's standard warranty, but reserves the right to make changes to any products and services at any time without notice. Intel assumes no responsibility or liability arising out of the application or use of any information, product, or service described herein except as expressly agreed to in writing by Intel. Intel customers are advised to obtain the latest version of device specifications before relying on any published information and before placing orders for products or services. \*Other names and brands may be claimed as the property of others.

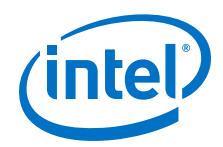

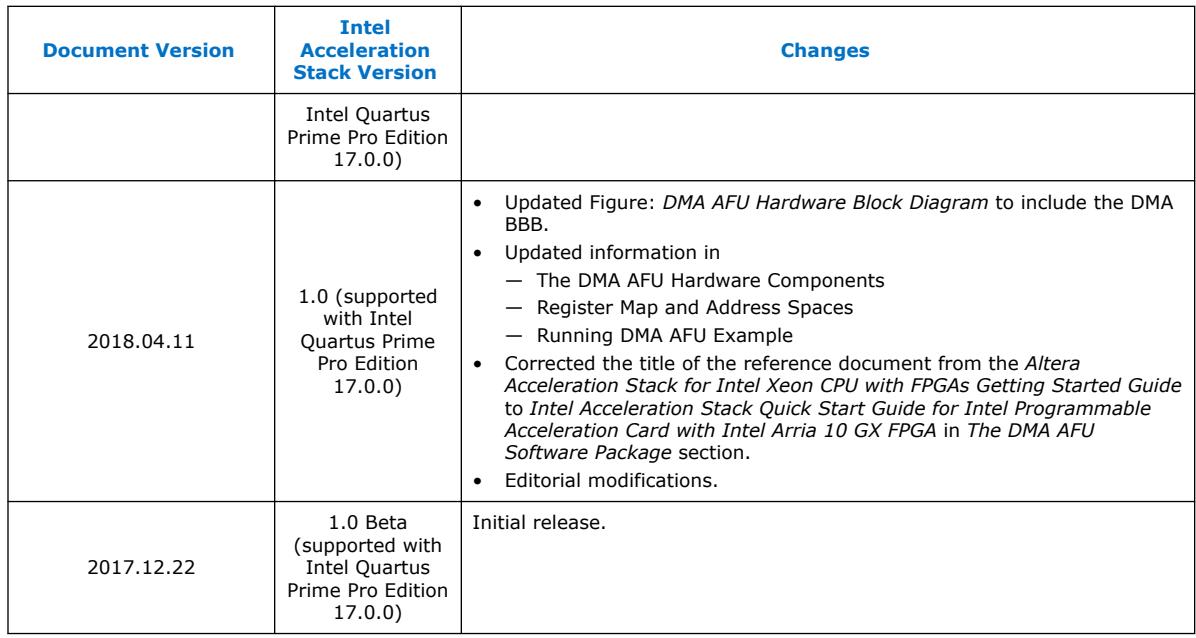

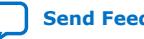

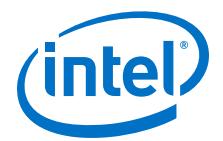

**[ISO](https://www.intel.com/content/www/us/en/quality/intel-iso-registrations.html) [9001:2015](https://www.intel.com/content/www/us/en/quality/intel-iso-registrations.html) [Registered](https://www.intel.com/content/www/us/en/quality/intel-iso-registrations.html)**

## <span id="page-26-0"></span>**A. Enabling Hugepages**

This section covers information about how to enable 2 MB hugepages temporarily and persistently. Intel recommends you to begin by temporarily enabling huge pages and later if you want to avoid revisiting the steps to enable hugepages persistently.

#### **Temporarily Enabling 2 MB Hugepages**

If you have already boot your system into the operating system, you can enable twenty 2 MB hugepages by running the following command:

sudo sh -c "echo 20 > /sys/kernel/mm/hugepages/hugepages-2048kB/nr\_hugepages"

You can also enable two 1 MB hugepages and twenty 2 MB hugepages at boot time by passing the following boot time arguments to GRUB:

default\_hugepagesz=2MB hugepagesz=2M hugepages=20

#### **Persistently Enabling 2 MB Hugepages**

This section explains how to enable twenty 2 MB hugepages persistently so that the setting remains persistent across reboots and power cycles.

- **In Ubuntu**: Perform the following steps to enable twenty 2 MB hugepages on a Ubuntu system:
	- 1. Edit /etc/default/grub and add the following text to the end of the file:

GRUB CMDLINE\_LINUX\_DEFAULT="\${GRUB\_CMDLINE\_LINUX\_DEFAULT} default\_hugepagesz=2MB hugepagesz=2M hugepages=20"

- 2. Save the GRUB file.
- 3. Update GRUB by committing the updated settings:

sudo update-grub

- 4. Reboot the system.
- In RHEL: Perform the following steps to enable twenty 2 MB hugepages on a RHEL system:
	- 1. Edit /etc/default/grub and add the following text to the end of the file:

```
GRUB_CMDLINE_LINUX="${GRUB_CMDLINE_LINUX} default_hugepagesz=2MB 
hugepagesz=1G hugepages=2 hugepagesz=2M hugepages=20"
```
- 2. Save the GRUB file.
- 3. Update GRUB by committing the updated settings:

sudo grub2-mkconfig -o /boot/efi/EFI/redhat/grub.cfg

4. Reboot the system.

Intel Corporation. All rights reserved. Agilex, Altera, Arria, Cyclone, Enpirion, Intel, the Intel logo, MAX, Nios, Quartus and Stratix words and logos are trademarks of Intel Corporation or its subsidiaries in the U.S. and/or other countries. Intel warrants performance of its FPGA and semiconductor products to current specifications in accordance with Intel's standard warranty, but reserves the right to make changes to any products and services at any time without notice. Intel assumes no responsibility or liability arising out of the application or use of any information, product, or service described herein except as expressly agreed to in writing by Intel. Intel customers are advised to obtain the latest version of device specifications before relying on any published information and before placing orders for products or services.

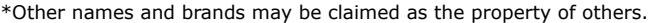

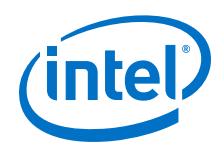

#### **Persistently Disabling 2 MB Hugepages**

To revert your system back to its default boot settings, follow the instructions from section *Persistently Enabling 2 MB Hugepages* and remove the text that you added in step 1, and then follow steps 2 to 4. If you need to periodically enable and disable hugepages, instead of removing test from step 1 simply comment out the line by postpending "#" to comment the line out.

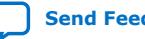